## Sauvegarder avec AOMEI Backupper

Connecter votre disque externe et créer un dossier de réception de la sauvegarde datée pour une reconnaissance plus aisée :

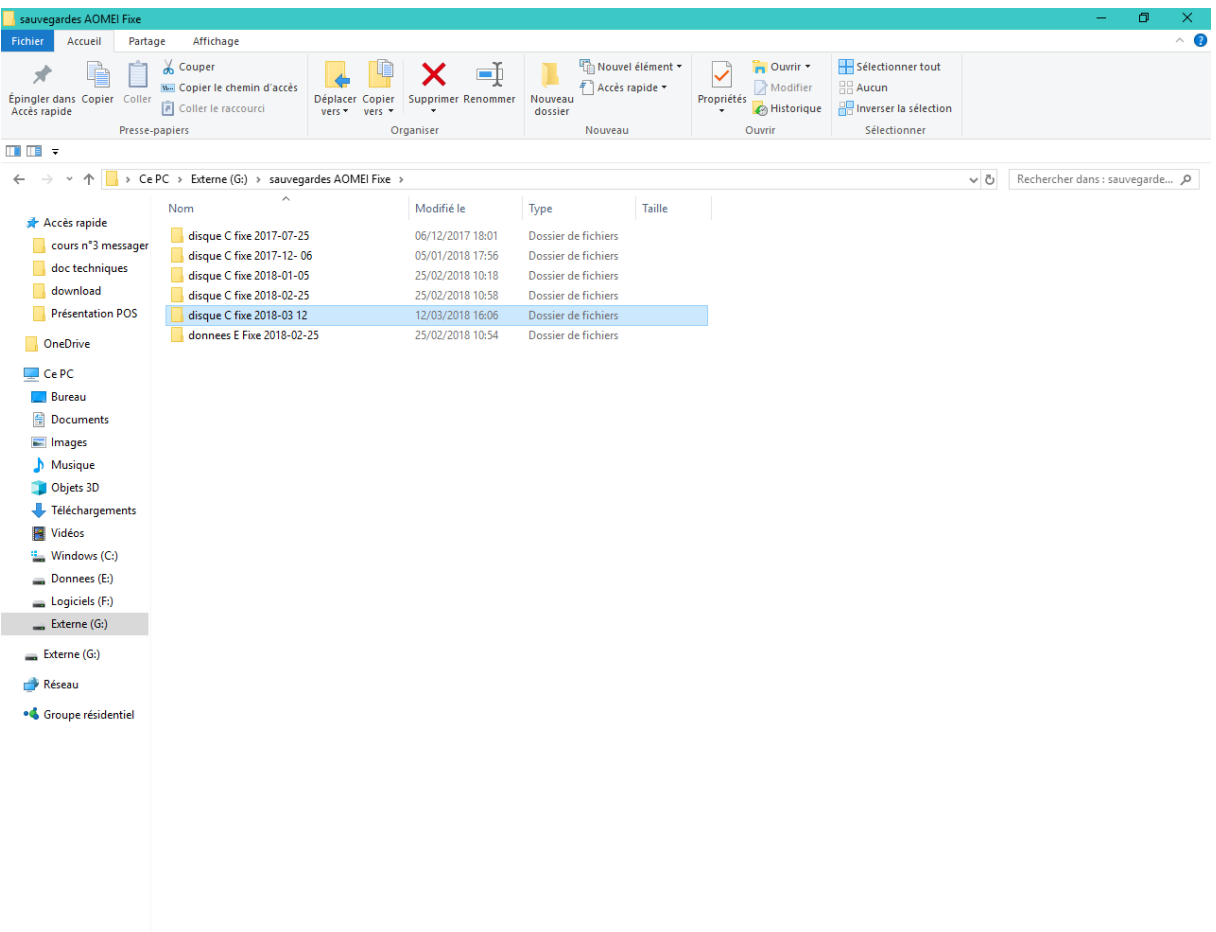

6 élément(s) 1 élément sélectionné

 $\mathbb{H}^{\mathbb{Z}}$ 

## Lancer l'application AOMEI Backupper

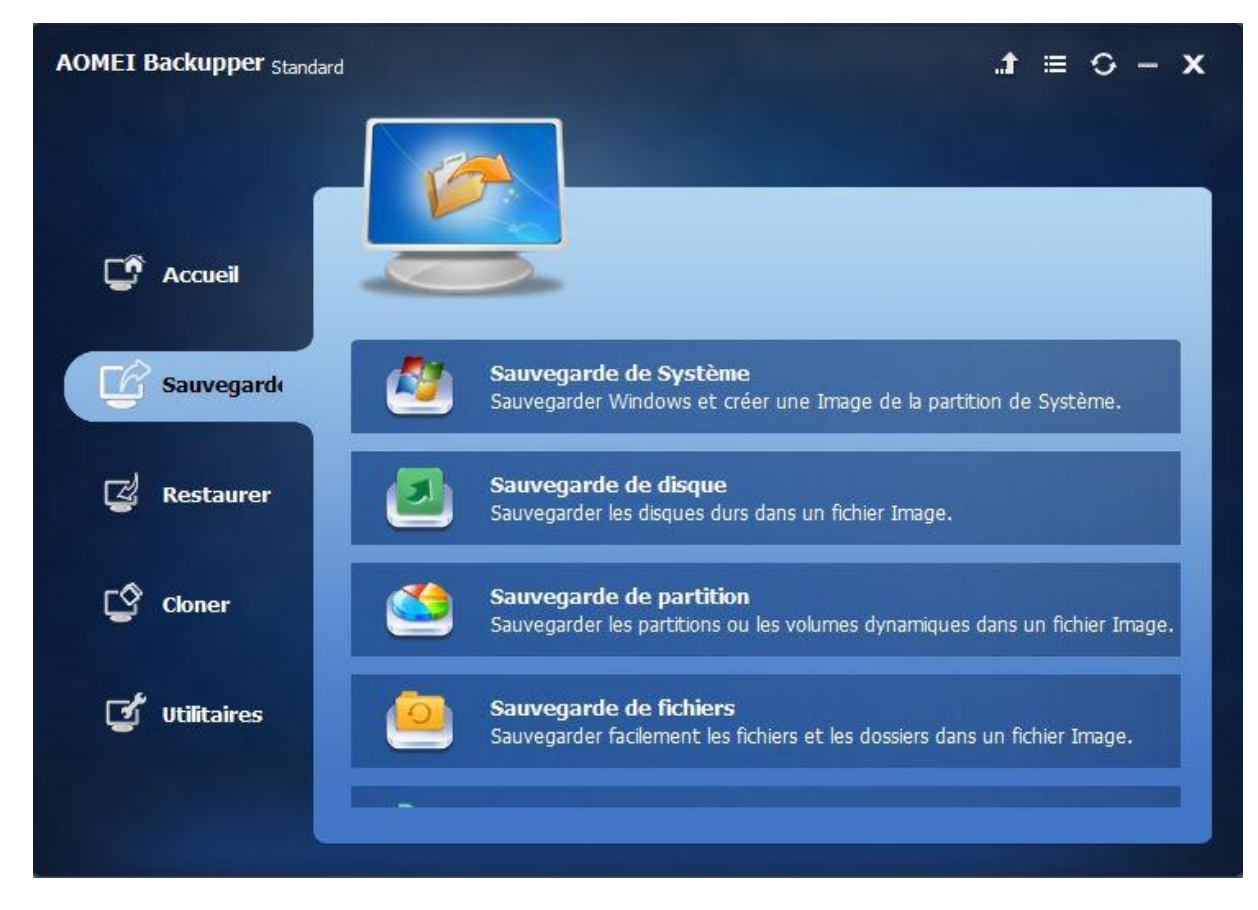

Cliquer sur sauvegarde et sauvegarde de système

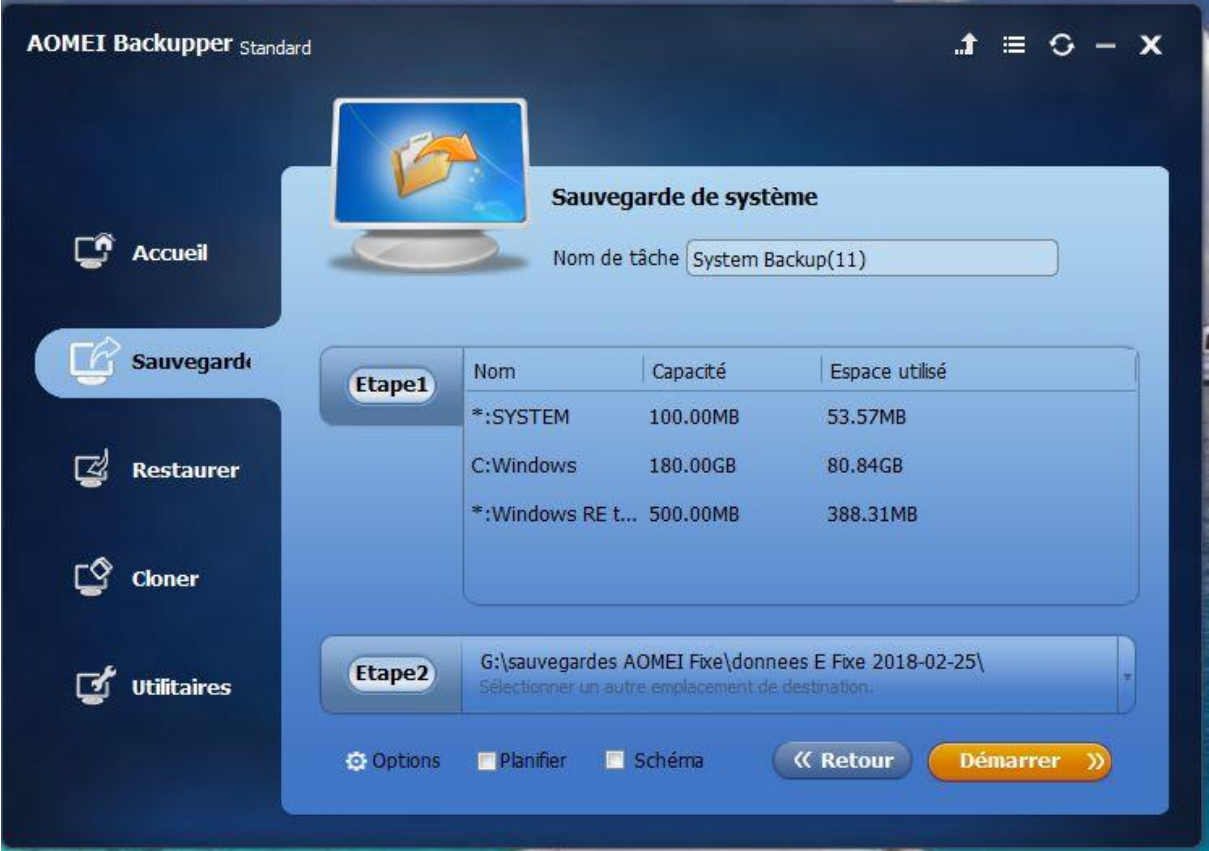

On voit dans Etape1 ce qui va être sauvegardé : la partition C + 2 autres partitions dédiées au système Windows

Cliquer sur Etape2 pour indiquer le dossier de réception de la sauvegarde que vous venez de créer sur votre disque externe

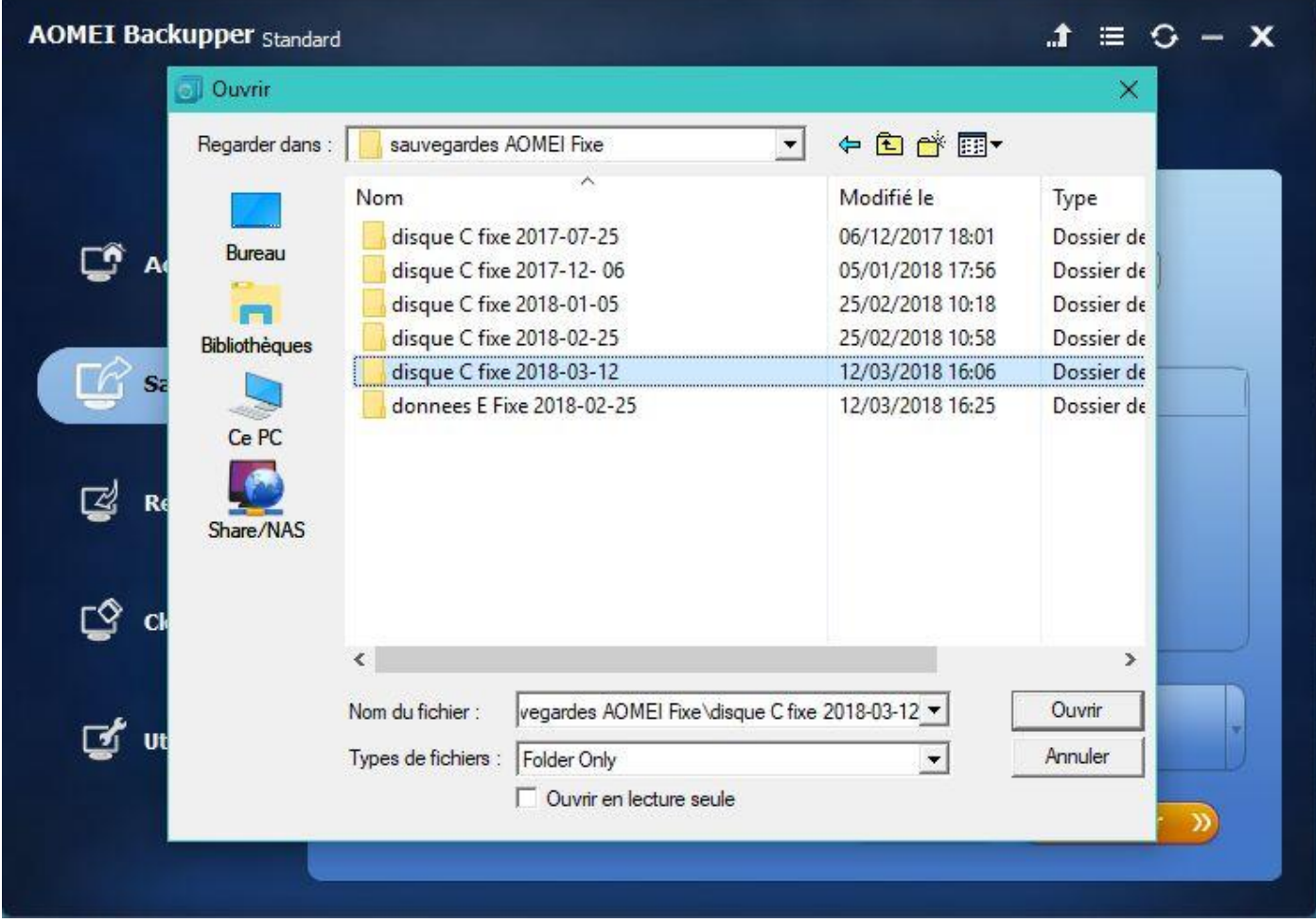

Cliquer sur ouvrir

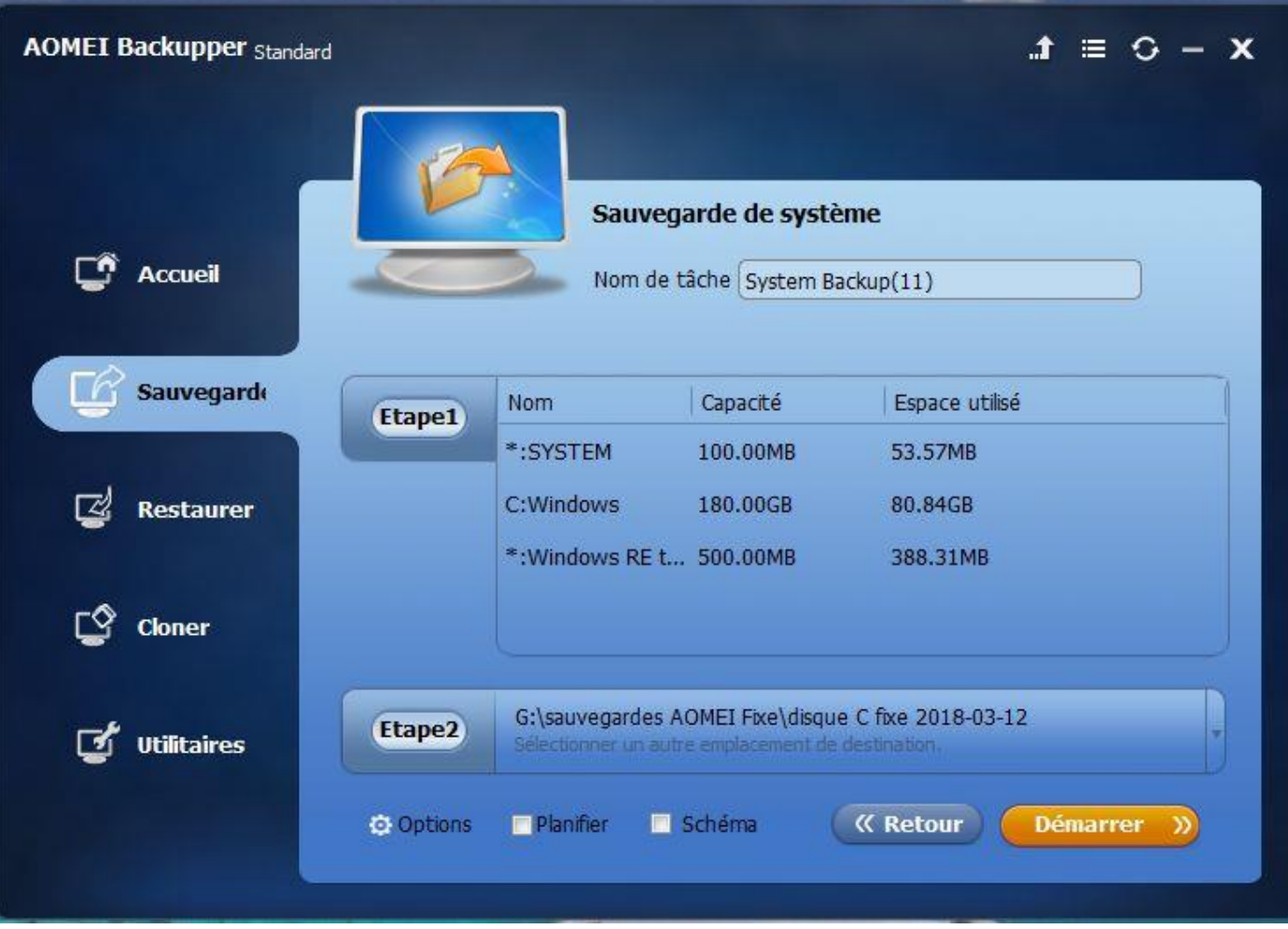

Vous avez les paramètres de lancement de la sauvegarde : Etape1 ce que vous allez sauvegarder et Etape 2 la destination de la sauvegarde.

Cliquer sur Démarrer et c'est parti pour 30mn à 2h suivant le contenu de votre disque C.

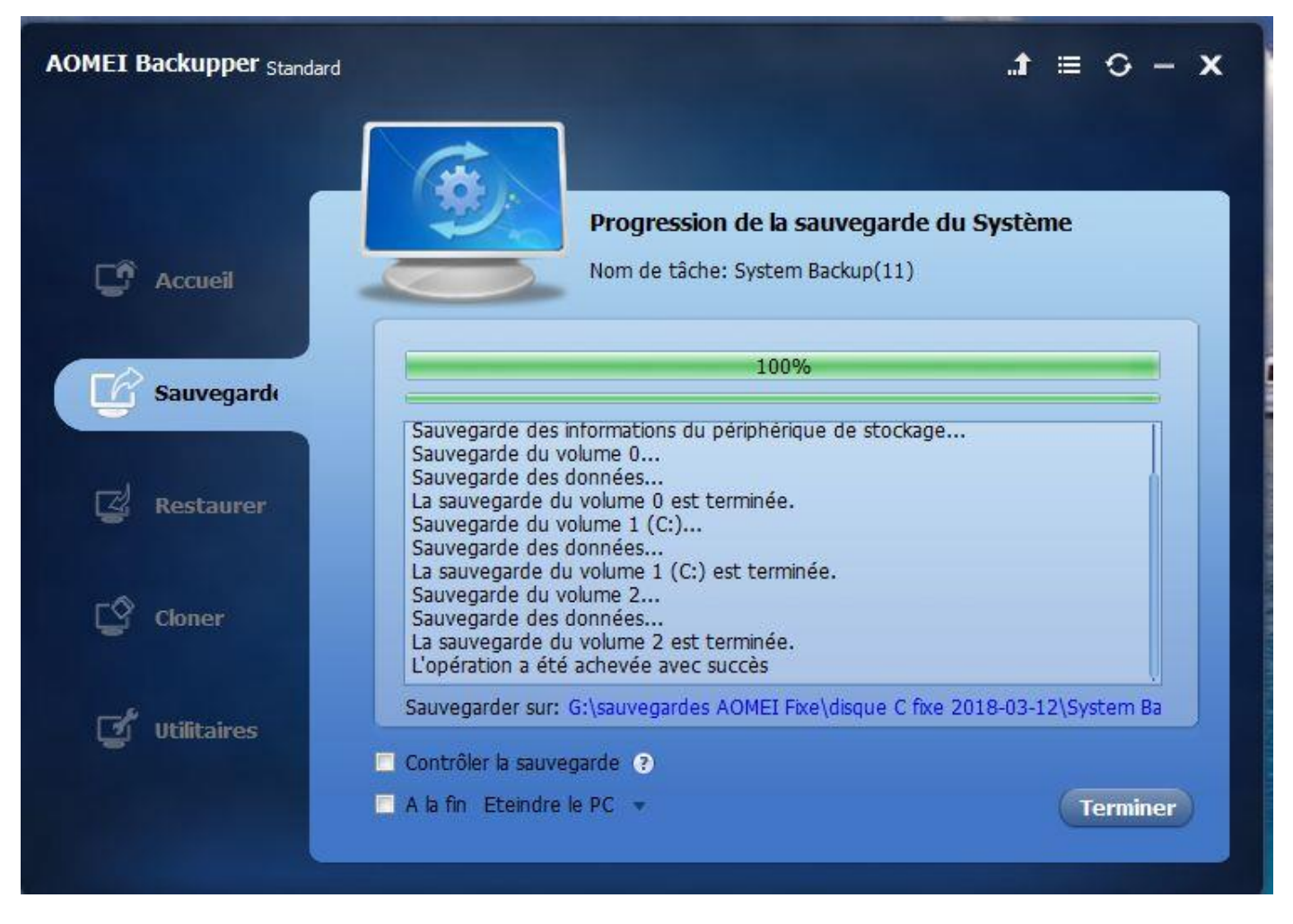

Cliquer sur Terminer

Dans le dossier de réception vous retrouvez un fichier .adi qui est l'image de votre disque C

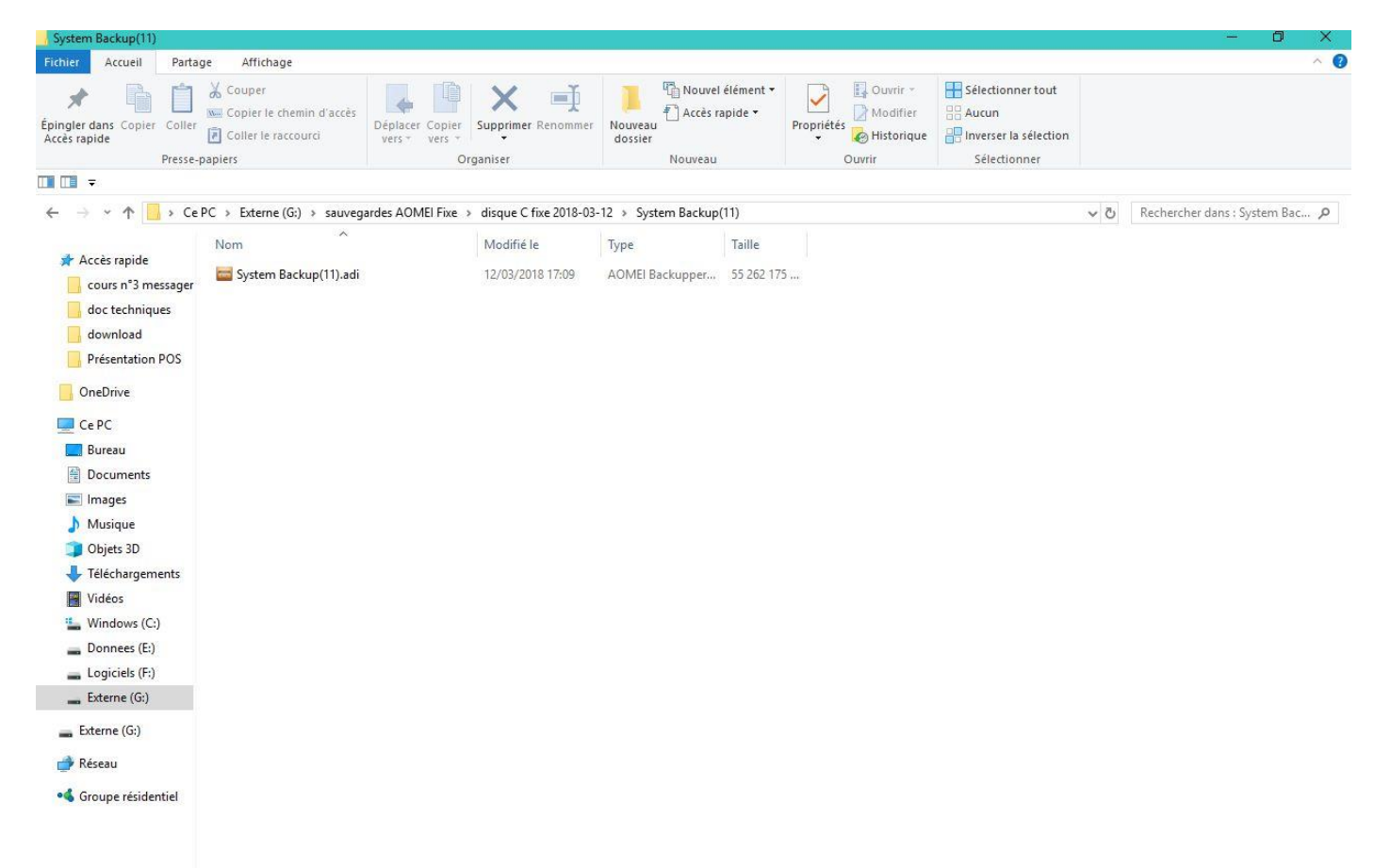